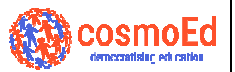

# **WEF SCHOLARSHIP SCHOLARSHIP EXAMINATION – FEB2021**

## **INSTRUCTIONS FOR ONLINE EXAM**

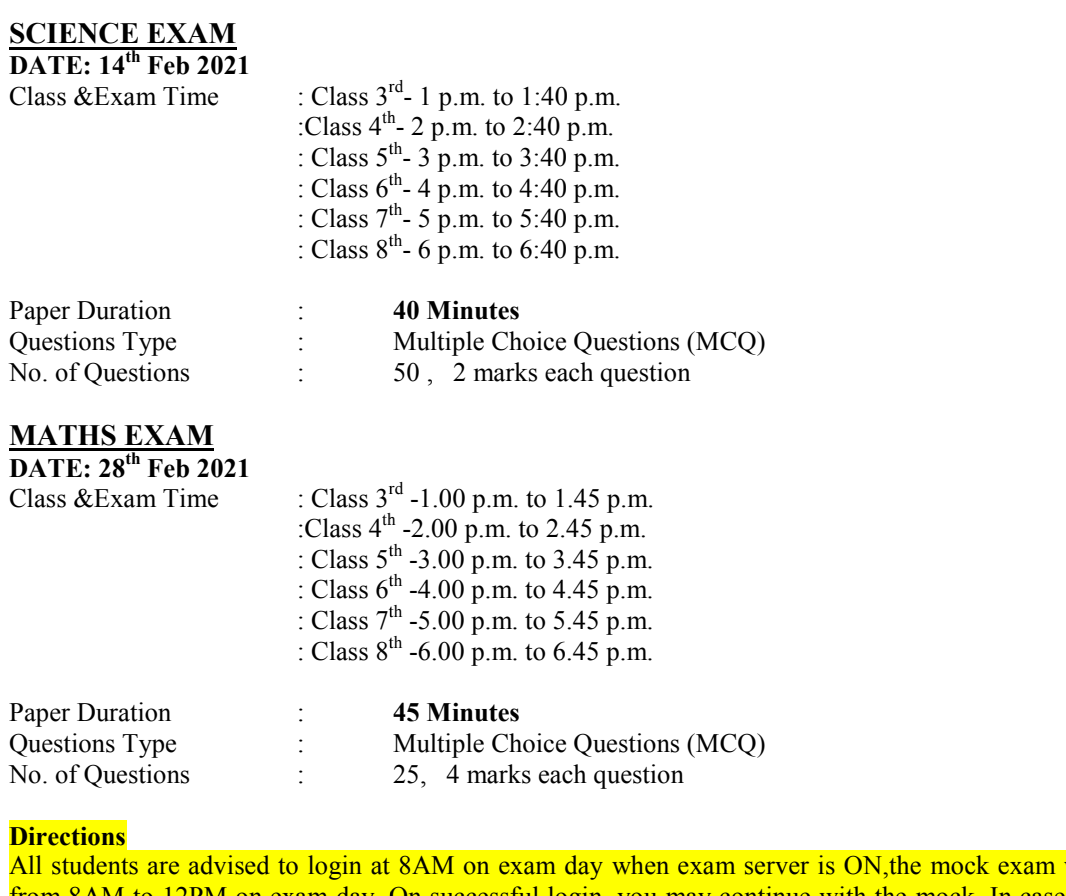

from 8AM to 12PM on exam day. On successful login, you may continue with the mock. In case you face any issue with your browser or mobile app configuration, you may escalate, to get your issue resolved. Once resolved, you may continue with your mock. will be set up

#### **Login Credentials:**

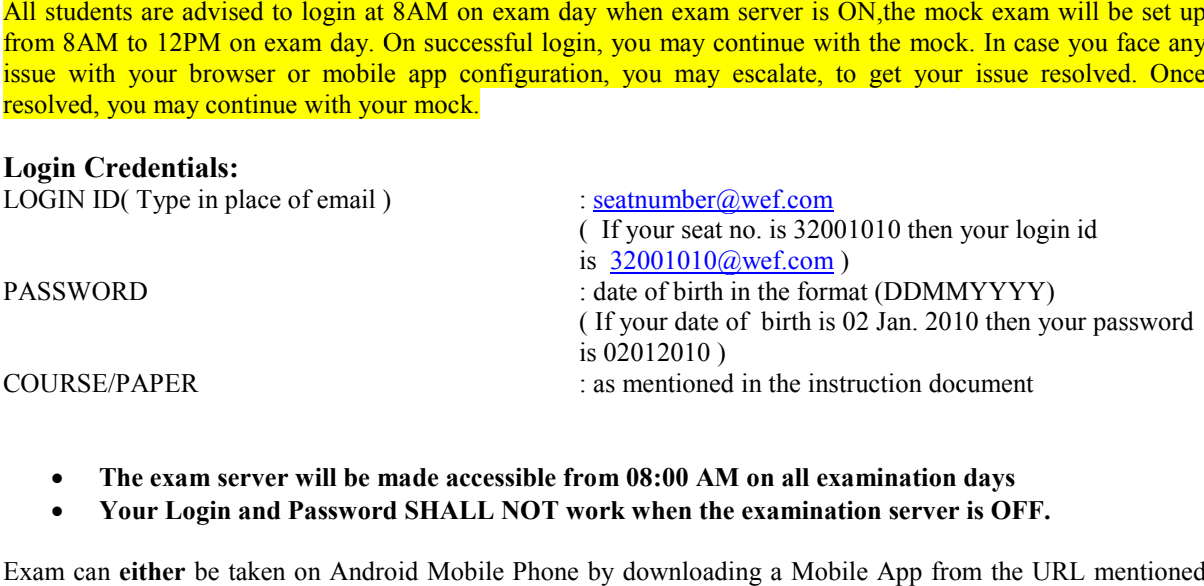

• **The exam server will be made accessible from 08:00 AM on all examination days** 

• **Your Login and Password SHALL NOT work when the examination server is OFF.**

Exam can either be taken on Android Mobile Phone by downloading a Mobile App from the URL mentioned below (see instructions for mobile app) **or** directly from the Browser on your Windows Laptop/Desktop. **No app is required to be downloaded for exam to be taken from the Browser. Please read the i instruction document completely along with the Do's and Don'ts.**

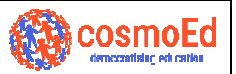

## **INSTRUCTIONS FOR ANDROID APP ON YOUR MOBILE**

Install the App iCalibrator's PAAS<sup>™</sup> from the below URL on 29th January 2021 after 11:00 AM (Delete the previous version app before installing the latest version from the below URL )

https://www.icalibrator.com/wisdomscholarship/icalibrator.apk **ENSURE android mobile app version should be displayed as ver 4.0.6(-at the log-in screen)**

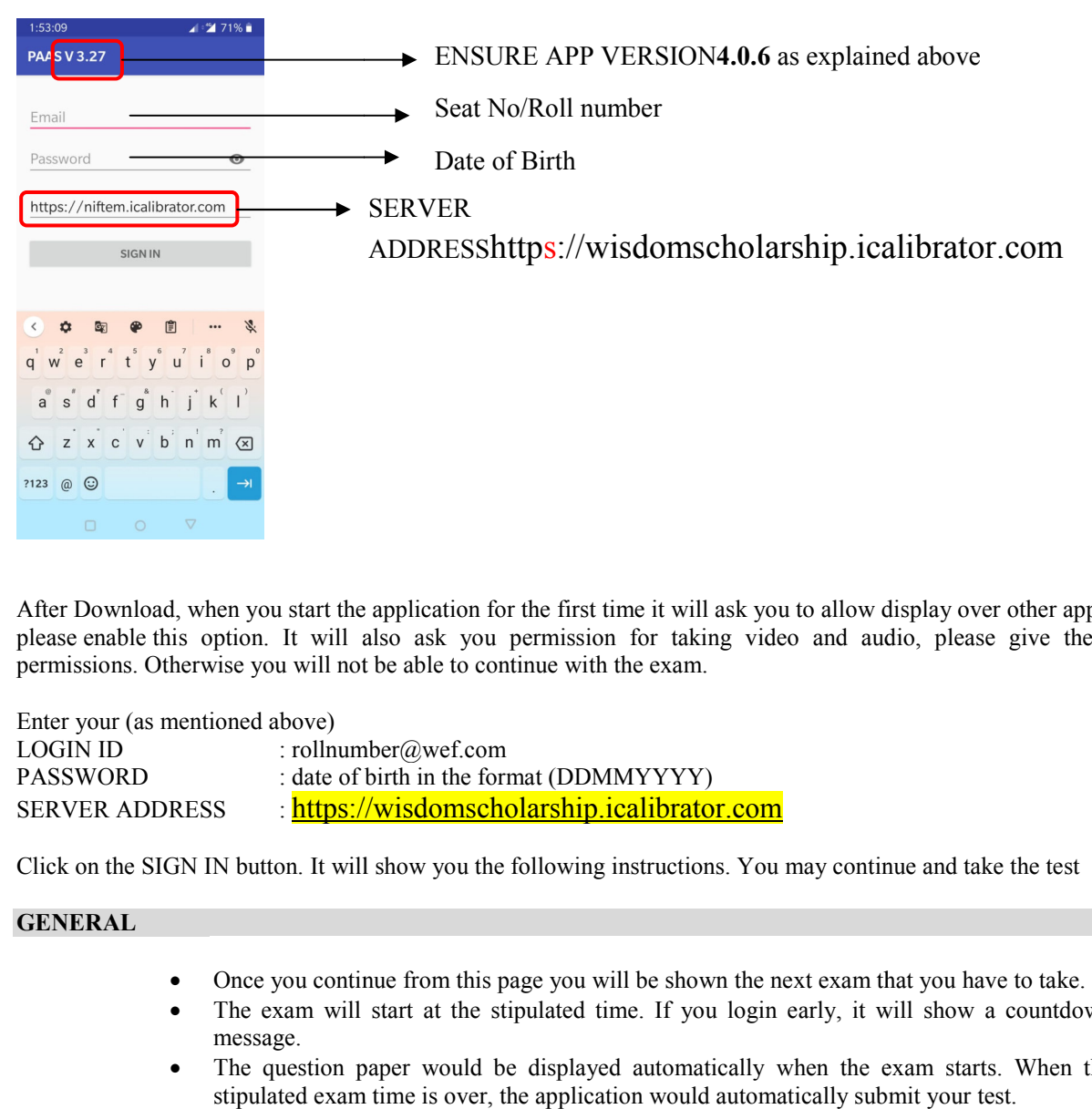

After Download, when you start the application for the first time it will ask you to allow display over other apps, please enable this option. It will also ask you permission for taking video and audio, please give these permissions. Otherwise you will not be able to continue with the exam.

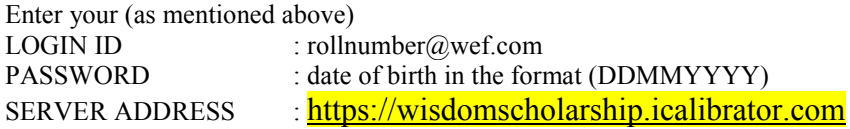

Click on the SIGN IN button. It will show you the following instructions. You may continue and take the test

## **GENERAL**

- Once you continue from this page you will be shown the next exam that you have to take.
- The exam will start at the stipulated time. If you login early, it will show a countdown message.
- The question paper would be displayed automatically when the exam starts. When the stipulated exam time is over, the application would automatically submit your test.

#### **INSTRUCTIONS ABOUT QUESTIONS**

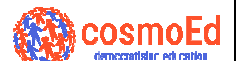

- The questions will be displayed one question at a time.
- Right to Left OR Left to Right swipes on screen will take you to the next or previous question.
- The time remaining will be shown at the top of the page and will be updated every second.
- Clicking the Submit button in the Question Navigator submits all your answers and ends the session. Once submitted, you will not be able to re-attempt the exercise.
- Each multiple-choice question has only one correct answer which should be selected for full marks.

## **PLEASE NOTE**

- It is compulsory to click the Submit button after completing the exam.
- If you exceed the time limit, the system will prompt you and forcefully submit your answers.
- If you switch apps, tabs or windows the system will throw a prompt and log you out of the system. o re-attempt<br>rrect answer<br>er completing<br>ill prompt<br>m will throw<br>g-in with the
- If you are logged out of the platform, please log-in with the same credentials and resume the exam. The exam will not be aborted, however it will incur negative marking.
- For every tab changes negative marking system will be as : Negative 1 mark for Science Negative 2 marks for Mathematics. There will no negative marking for wrong answers.

### **IMPORTANT**

- Make sure your microphone is working and on all the time during exam.
- Please do not close the app without submitting the exercise properly.
- Please do not use the back, home, and application switcher buttons of your device **during the exam. exam. Doing so would submit your examination.**
- Please make sure that you have good bandwidth uninterrupted internet connection. (At least 2Mbps upload & download speed).
- Let there be distance of at least 1.5 2 ft. in between camera of your mobile and make sure your face(wearing Face Mask not allowed) to upper chest portion is visible in the camera. Otherwise, you may be disqualified. ed internet connection. (At least<br>a of your mobile and make sure<br>portion is visible in the camera.<br>b. Unfair means like wearing<br>me room, getting prompt from<br>t your exam screen, switching
- Use of unfair means shall disqualify your candidature. Unfair means like wearing headphones, talking to someone on phone or in the same room, getting prompt from someone in your room, allowing someone else to look at your exam screen, switching app/device, having your face not properly seen in the camera, going out of camera range, use of additional devices to access internet search & not following proctor's advice/warning Otherwise, you may be disqualified.<br>Use of unfair means shall disqualify your candidature. Unfair means like we<br>headphones, talking to someone on phone or in the same room, getting prompt<br>someone in your room, allowing som
- All your movements  $\&$  exam screen activities are getting proctored by human invigilators  $\&$ AI technology on real time basis.
- **Reject incoming calls during examination. While taking exams on mobile, any incoming calls acceptance shall be treated as application switcher & doing so would submit your exam.** een or voice over internet.<br>betored by human invigilators &<br>king exams on mobile, any<br>n switcher & doing so would<br>t prompt you. You can try with<br>i very poor, you may get logged
- If any connectivity issue is observed, the application might prompt you. You can try with another network if you have one available. If connectivity is very poor, you may get logge out with a message. You can continue the exam after logging in again. The server will be notified of all re-login attempts. It is advisable to check your internet bandwidth before notified of all re-login attempts. It is advisable to check your internet bandwidth before sitting for the examination as multiple instances of logging in/out because of internet connection may disqualify your candidature. The decision of respective authorities at WEF shall be final in this regard.

### **THE EXAM IS CONDUCTED IN PROCTORED MODE**

The Exam is conducted in proctored mode. Your photo and video will be taken continuously and sent to the server. The photo may also be sampled and displayed in a small window on the screen. Please ensure that your face is fully visible in the photo, and the lighting conditions are favourable. Ensure that you are facing the light and there is no light at your back (like an open window).

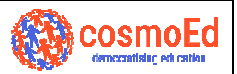

## **INSTRUCTIONS FOR BROWSER ACCESS**

Type the URL **https://wisdomscholarship.icalibrator.com** in your Chrome/Firefox/Edgebrowser. In the login page which is displayed enter your **LOGIN ID** & **PASSWORD**.

Click on the Login button.It will ask you permission for taking video and audio, please give these permissionsotherwise you will not be able to continue with the exam.

permissions<u>otherwise you will not be able to continue with the exam.</u><br># Ensure Google Chrome on your Laptop/Desktop has been pre-configured to allow Camera & Microphone permissions. If not done already, Pls follow as below configured to allow Camera & Microphone<br>view your blocked and allowed<br>ur allowed site.<br>2 Camera) is properly functioning OK. Go to<br>ER.....Select Imaging Devices...Right Click

Open Chrome. At the top right, click more. Settings. .

Under "Privacy and security," click Site settings.

Click Camera or Microphone. Turn on or Ask before accessing. Review your blocked and allowed sites.<u>https://wisdomscholarship.icalibrator.com</u>should be your allowed site.

# Ensure your Laptop/Desktop hardware configuration (in this case Camera) is properly functioning OK. Go to START….Click CONTROL PANEL….Click DEVICE MANAGER…..Select Imaging Devices on Camera & Enable it. The Confirmation message should show that this device is working properly. WARNING: You will not be able to proceed with the examination and the START EXERCISE BUTTON, on your online examination portal, shall remain deactivated till your device (Laptop/Desktop) camera permission is not done

VERY IMPORTANT NOTE: **MAKE SURE "Expected to start in…..min" or START EXERCISE button is seen in WHITE text (Active form), if seen in GREY means either Browser is blocking camera permissions or camera permissions are not given. EXAM SERVER shall be on at 8AM on exam days so issions kindly login & check. Don't wait for the last moment to login & come up with escalations. It shall save you time & stress**

# Ensure your Laptop/Desktop Date is correct & Time is set at (UTC+05:30) Chennai, Kolkata, Mumbai, New Delhi

# Ensure your Browser Cache is cleaned. If not done already, Pls follow as below Open Chrome. At the top right, click more. Click More Tools, Clear Browsing Data Select all time, Next to "Cookies & other site data" and "Cached images & files"" check the boxes. Click Clear Data. At the top right, click more. Click More Tools, Clear Browsing Data<br>Select all time, Next to "Cookies & other site data" and "Cached images & file<br>Click Clear Data.<br># Pls refer to Microsoft Support Site for Camera issues,

# Pls refer to Microsoft Support Site for Camera issues, if required. work#:~:text=Give%20your%20apps%20permission&text=To%20let%20your%20device%20access,Camera% 20access%20for%20this%20device

After successful login, you will be shown the exam info (Course/Paper) that you have to take. If you login early, it will show when it is expected to start. The start Button will show up when stipulated time arrives. Click on the Start Button. It will show you the following instructions. Continue and take the test.

### **INSTRUCTIONS ABOUT QUESTIONS**

- The questions will be displayed one question at a time.
- Next and Previous buttons will take you to the next or previous question.
- The time remaining will be shown at the top of the page and will be updated every second.
- **Clicking the Submit button shall submit all your answers and end the session.**  Once submitted, you will not be able to re-attempt the exercise.

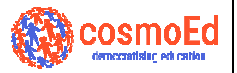

• Each multiple-choice question has only one correct answer which should be selected for full marks.

### **PLEASE NOTE**

- The Submit button will be enabled after suitable time has elapsed
- It is compulsory to click the Submit button after completing the exam.
- If you exceed the time limit, the system will prompt you and forcefully submit your answers. choice question has only one correct answer which should<br>full marks.<br>full marks.<br>to to will be enabled after suitable time has elapsed<br>y to click the Submit button after completing the exam.<br>the time limit, the system wil

### **IMPORTANT**

- Make sure your microphone is working and on all the time during exam.
- Please do not close the browser without submitting the exercise properly.
- Please do not use the browser's back and forward buttons for navigating through the questions. Use the Next and Previous b buttons on the page.
- Please do not navigate out of the browser, or open a new tab. All these actions are recorded in the server and it will lead to disqualification.
- Please make sure that you have good bandwidth uninterrupted internet connection. (At least 2Mbps upload & download speed).
- Let there be distance of at least 1.5-2ft. in between camera/webcam of your laptop/monitor and make sure your face (wearing Face Mask not allowed) chest portion is visible in the camera. Otherwise, you may be disqualified.
- Use of unfair means shall disqualify your candidature. Unfair means like wearing headphones, talking to someone on phone or in the same room, getting prompt from someone in your room, allowing someone else to look at your exam screen, switching app/device, having your face not properly seen in the camera, going out of switching app/device, having your face not properly seen in the camera, going out of camera range, use of additional devices to access internet search  $\&$  not following proctor's advice/warning communicated to you through a pop-up message on your screen or voice over internet.
- All your movements  $\&$  exam screen activities are getting proctored by human invigilators & AI technology on real time basis.
- Reject incoming web calls during examination. While taking exams on browser, any incoming web calls acceptance shall be treated as application switcher  $\&$  doing so would submit your examination.
- If any connectivity issue is observed, the application might prompt you. You can try with another network if you have one available. If connectivity is very poor, you may get logged out with a message. You can continue the exam after logging in again. The server will be notified of all re-login attempts. It is advisable to check your internet bandwidth before sitting for the examination as m multiple instances of logging with another network if you have one available. If connectivity is very poor, you may get logged out with a message. You can continue the exam after logging in again. The server will be notified of all re-login attempts. I of respective authorities at WEF shall be final in this regard.

**The Exam is conducted in proctored mode. Your photo and video will be taken continuously and sent to the server. The photo may also be sampled and displayed in a small window on the screen. Please ensure that your face is fully visible in the photo, and the lighting conditions are**  favourable. Ensure that you are facing the light and there is no light at your back (not even an **open window).** 

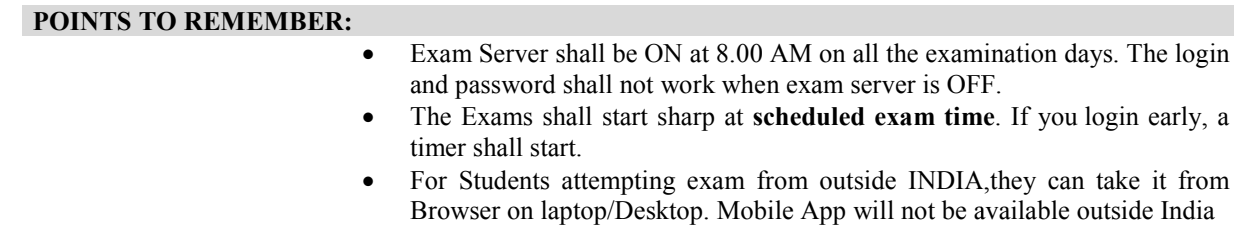

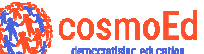

- Once logged in, logging out or switching to another application or browser tab or accepting incoming calls or moving out of the exam screen for any reason shall submit your exam.
- Once an exam is submitted by clicking on submit button, you will not be allowed to login again. So press SUBMIT once you are through  $&$  sure to submit your exam.
- You can come back to previous questions & change your response multiple times during the exam time.
- You can use the question navigator to go to any question out of sequence. In the App, you can click on the question navigator button and choose the question, in the browser it is always visible on the right most panel.
- **The QUESTION NAVIGATOR dashboard colors, colors, GREEN - Question attempted; YELLOW: SEEN not attempted; ORANGE: ORANGE: attempted but you wish to review it later. If you have submitted your answers with ORANGE options (means you wished to change/review your answer option (already attempted) if time would have permitted but didn't get time to change the earlier marked option), it shall be treated as GREEN , marked & attempted.**

### **DO'S ANDDON'TS**

### **Do's**

- Please read the instruction document completely and carefully from top to bottom.. Do not ignore any point.
- Make necessary changes in the setting of the device on which you will be giving the examination.
- Do not change the device once you have done all the settings.
- Try to give examination with a wi-fi and minimum 2mbps speed connection or with a full range mobile connection.
- Use latest google chrome browser to give examination.
- Block all updates and notifications like antivirus updates/ windows updates/ notification / alerts etc. that may pop up during examination time. ( You can do it by changing settings of your device ) • Block all updates and notifications like antivirus updates/ windows updates/ notification / a that may pop up during examination time. (You can do it by changing settings of your dev<br>• Remove all apps that may send notif
- 
- Close all apps during examination period. Only the exam screen should be open.
- Block all incoming calls and messages.
- Do take a mock test as soon as possible so as to give you sufficient time to change or do your settings.
- Mock test is just for practice. It is irrespective of the subject and questions of the main examination.
- Log out of all gmailaccounts .
- Do remember your user id and password. So when ever you are logged out you can re login at the earliest.
- Do sit exactly in front of the camera at least 2 feet away from your device so that the camera cover whole of your face and till chest.
- Please ensure that you are using only the mentioned links for the exam.
- Check the internet connectivity, microphone and camera of the device before exam.
- Do check your device to ensure that it is working well, processing speed is good and the camera and microphone are working properly.
- Check the version of the mobile application as mentioned in the steps above.
- Take the mock exam to ensure the device is properly configured for the exam.

### **Don'ts**

- Accept incoming calls, click on notifications or switch tabs during the exam.
- Feed incorrect login credentials into the system.
- Indulge in malicious practices during the exam.
- Take exam without properly checking the internet connectivity, camera and microphone.

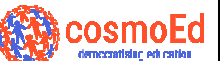

- Download any platform from any other link other than what is mentioned in the document.
- Do not give your examination with some one accompanying you. You should give examination in a isolated room.
- Do not bend in front to solve your problem so that your face is out of camera view.
- Do not look here and there, nor read your questions loudly. The proctor (invigilator) is watching and hearing you continuously.
- Do not leave your seat till the e examination is over.
- Do not use any text book, notes, gadgets or help from any other outside source.
- No snack breaks or wash room breaks permitted during examination.
- Do not use mask during examination.

### **To Block notifications from all sites**

- 1. On your computer, open Chrome.
- 2. At the top right, click More. Settings.
- 3. Under "Privacy and security," click Site settings.
- 4. Click **Notifications**.
- 5. Choose to **block notifications** : **Block** all.

### **Disqualification criteria :**

If your internet speed is less than 2mbps.

If we are unable to see you on camera or hear you on the microphone.

If you leave your seat till your examination is over.

If you move out of camera.

If your sound is heard.

If you are accompanied with some one in the room.

If you are continuously looking here and there for help.

If any suspicious activity is noticed.

Note ; The final decision to disqualify lies with WEF.

You are continuously monitored by camera, mic and by the proctors. Your each and every activity is monitored closely.